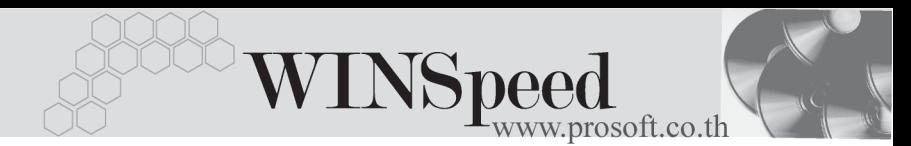

# **การตดติ งโปรแกรม ั้**

## **ขั้นตอนการติดตั้งโปรแกรม**

- 1. บำแผ่บโปรแกรมเข้าเครื่องคอมพิวเตอร์ CD ROM Drive
- 2. Double Click My Computer คลิกเลือก Drive ที่เป็น CD ROM โปแกรมจะแสดง Folder **WINSpeed 5.0**
- 3.**WINSpeed Setup** : Double Click Setup

ให้ Double Click เปิดหน้าต่าง Folder WINSpeed จะมีตัวติดตั้ง

(รปเครื่องคอมพิวเตอร์) **混** Setup WINS

ให้ทำการ Double Click ที่ตัวติดตั้ง โปรแกรมจะแสดงหน้าต่างการติดตั้ง ดังรป

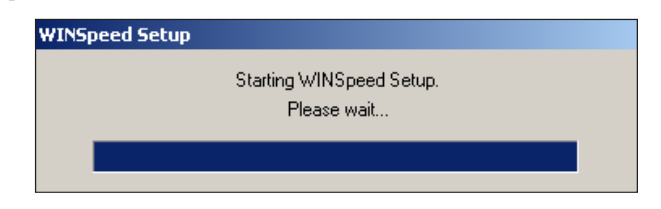

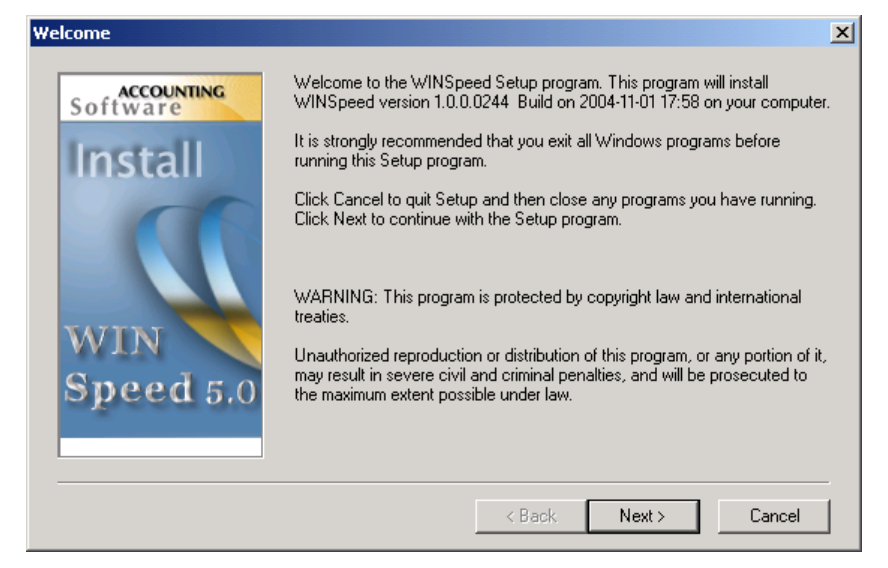

#### **บทที่** อุปกรณและการติดตั้งโปรแกรม

- 4.**Choose Destination Location: Click Next >**
	- $\blacklozenge$ เป็นการเลือก Location ที่ต้องการติดตั้งโปรแกรม WINSpeed 5.0 ซึ่งโปรแกรมจะ Default ค่าไว้ให้เป็น C:\ Program Files \ Prosoft \ WINSpeed
	- $\blacklozenge$ ถ้าผู้ใช้ต้องการเลือก Location ใหม่ให้คลิกปุ่ม Browse แล้วเลือก Location ที่ต้องการติดตั้งโปรแกรม

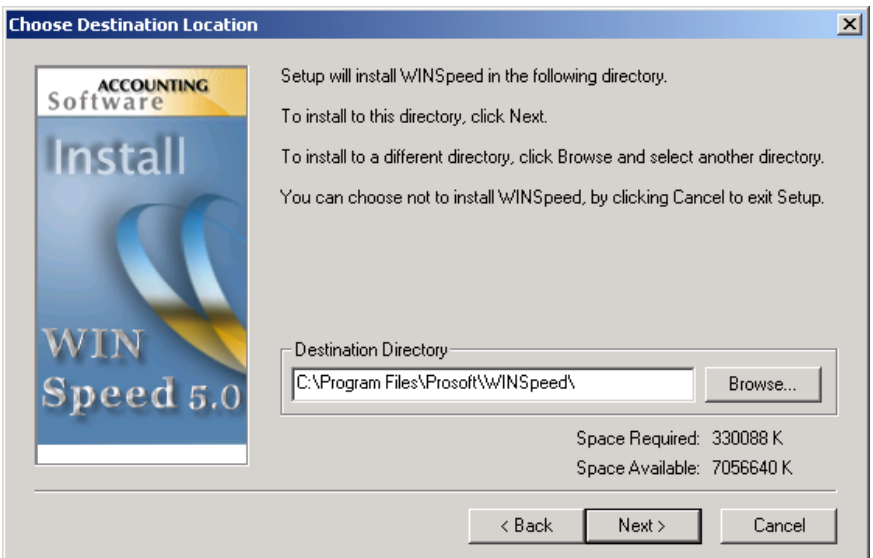

**1**

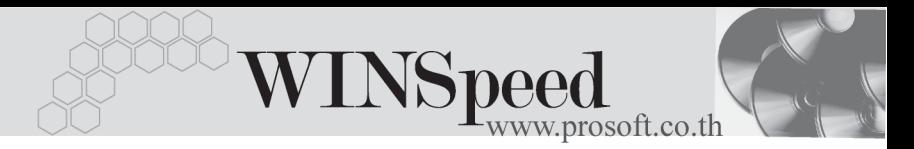

#### 5.**Ready To Install: Click Next >**

เป็นการยืนยันการติดตั้งโปรแกรมอีกครั้ง ถ้าผู้ใช้ตกลงก็ให้ Click Next ้<br>เพื่อทำการติดตั้งโปรแกรม

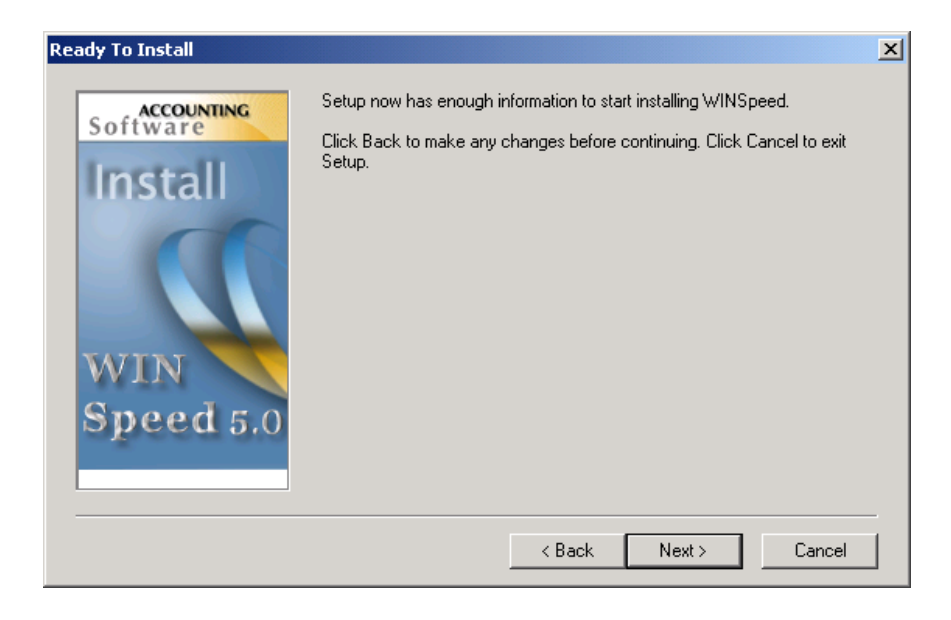

6.**Setup:** โปรแกรมจะทาการต ํ ดติ งลงท ั้ Drive ี่ **C:\Program Files \ Prosoft \ WINSpeed** หรอตาม ื Drive ทเลี่ อกไว ื ในข นตอน ั้ **Choose Destination Location**

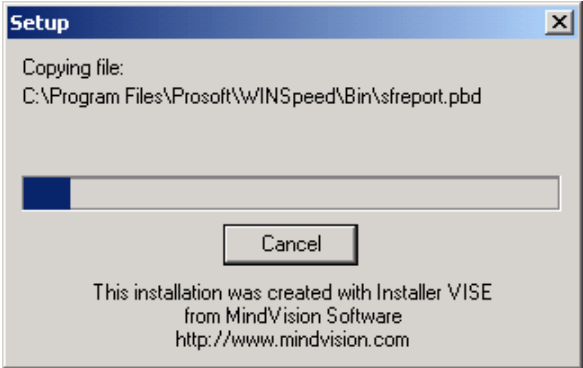

### 7. **Finished: Click Close**

เมื่อติดตั้งโปรแกรมเสร็จแล้วให้คลิกปุ่ม Close เพื่อปิดหน้าต่างการติดตั้ง ์<br>โปรแกรม จากนั้นก็สามารถเข้าโปรแกรมและทำงานได้

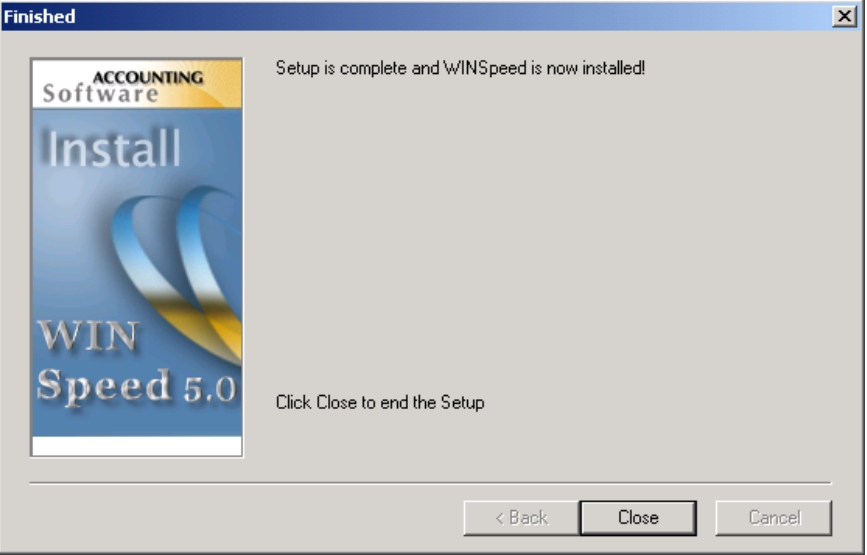

**1**